# **Revisjon 3.0**

# *Nils Kr. Rossing*

# **Introduksjon til 3D-printing med Ultimaker 2+**

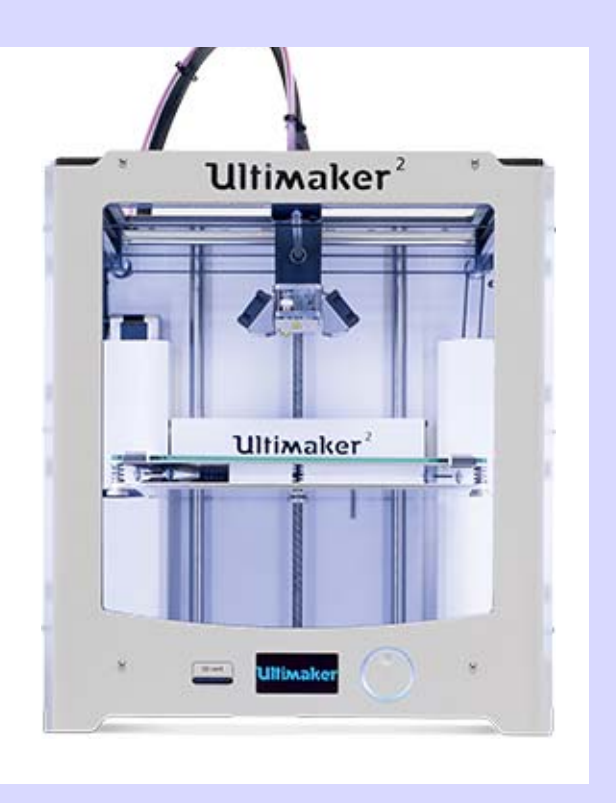

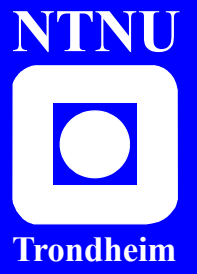

**Institutt for lærerutdanning**

**Skolelaboratoriet for matematikk, naturfag og teknologi**

Juli 2017

#### **Introduksjon til 3D-printing med Ultimaker 2+**

Trondheim 2017

Bidragsytere: *Nils Kr. Rossing*, *(nils.rossing@ntnu.no)*Skolelaboratoriet ved NTNU

Layout og redigering: Nils Kr. Rossing, Skolelaboratoriet ved NTNU

Tekst og bilder Nils Kr. Rossing, Skolelaboratoriet ved NTNU

Faglige spørsmål rettes til: **Skolelaboratoriet for matematikk naturfag og teknologi, NTNU**  v/Nils Kr. Rossing, 73 55 11 91 nils.rossing@ntnu.no

Realfagbygget, Høgskoleringen 5 7491 Trondheim

Skolelaboratoriet Telefon: 73 55 11 43 Telefaks: 73 55 11 40 http://www.ntnu.no/skolelab/

Prøvetrykk 3.0, Rev 3.0 – 16.07.17

# Introduksjon til 3D-printing med Ultimaker 2+

Nils Kr. Rossing

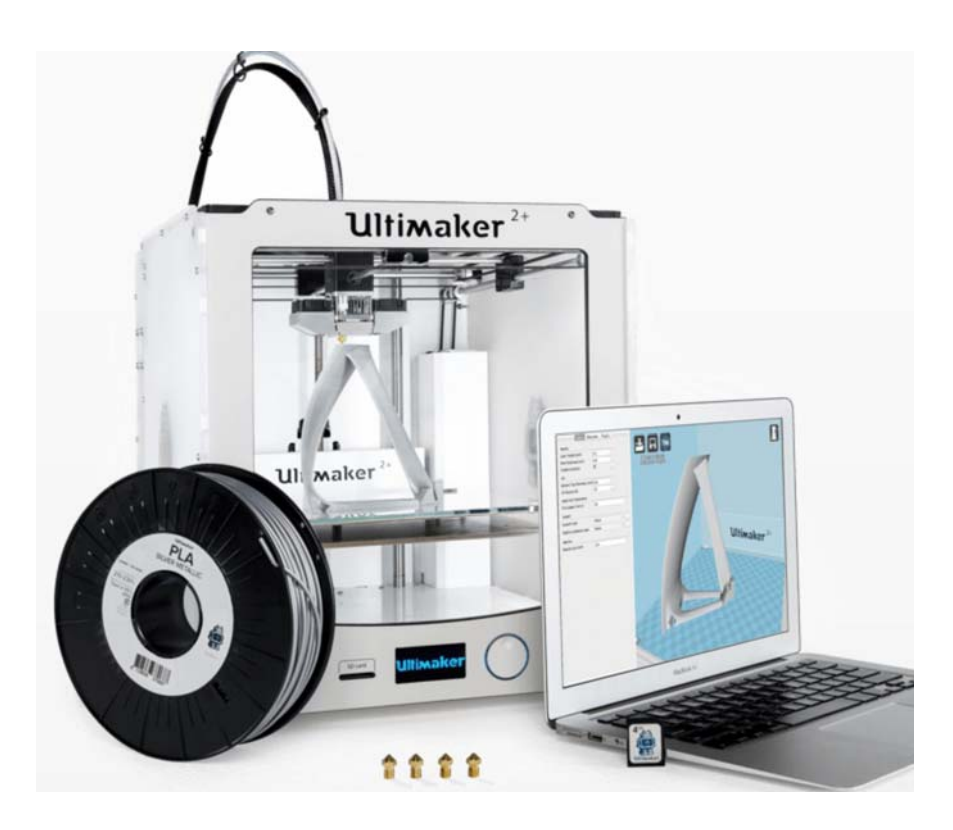

Skolelaboratoriet for matematikk, naturfag og teknologi, NTNU

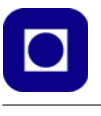

#### **Forord**

Heftet er laget som et lite kompendium til internkurs ved Skolelaboratoriet om bruk av vår nye 3D-printer Ultimaker 2+. Tanken er at flere ved laboratoriet skal kunne ta i bruk printeren for å realisere prototyper knyttet til utvikling av undervisningsopplegg og forskning. Ev. også mindre oppdrag fra skolen.

Kurset er bl.a. blitt til ved et samarbeid med Roy Even Aune ved Vitensenteret i Trondheim som introduserte meg for OpenSCAD høsten 2016.

Senere er det skrevet til et kapittel om feilfinning bygget på den svenske nettsiden: "A visual Ultimaker troubleshooting guide" som gir en meget god oversikt over hvilke feil som kan oppstå og hva som kan gjøres for å avhjelpe problemet.

Nils Kr. Rossing

Skolelaboratoriet ved NTNU Juli 2017

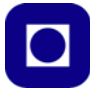

# Innhold

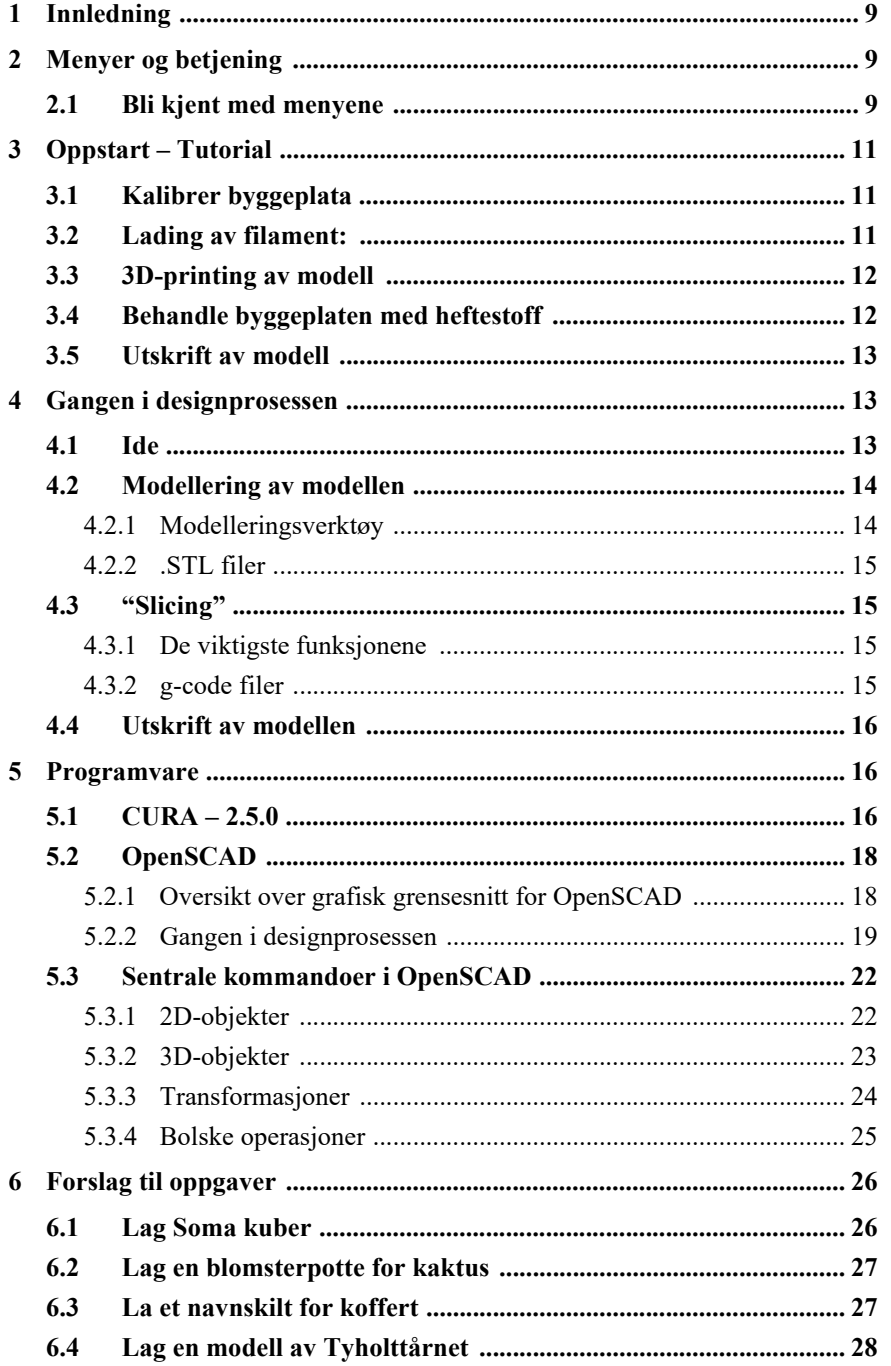

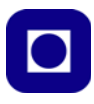

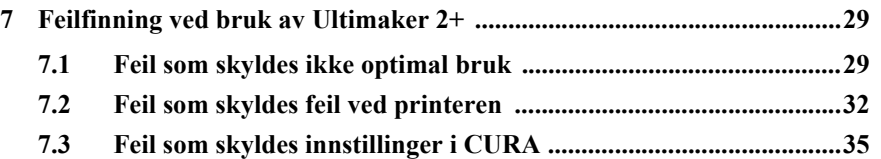

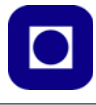

## **1 Innledning**

I dette heftet skal vi se på bruken av Ultimaker 2+. Fra vi starter maskinen til vi kan starte å 3Dprinte. I tillegg skal vi kort beskrive openSCAD som er et 3D-design tegneprogram basert på kommandoer. Til slutt skal vi se på noen vanlige problemer og hvordan vi kan løse disse.

# **2 Menyer og betjening**

#### **2.1 Bli kjent med menyene**

• **Av/på-bryteren** finnes på baksiden nederst til venstre

Foran finner vi:

- **SD-kortet** SD-kortet brukes for å overføre filer for utskrift
- **Betjeningsmenyen** Menyen inneholder flere undermenyer og brukes til å sette opp, kalibrere 3D-printeren og skrive ut filer.
- **Betjeningshjulet**

Hjulet brukes for å bevege seg i menyene og endre verdier. ENTER gjøres ved å trykke på hjulet.

Under er gitt en oversikt over menyene. Ved oppstart viser displayet tre felter som vist på figuren til høyre.

• **PRINT-menyen**

Her velges bl.a. hvilken fil som skal printes ut fra SD-kortet.

#### • **MATERIAL-menyen**

Her kan man skifte filament (CHANGE) og spesifisere hvilket materiale man bruker (SETTINGS). Vi bruker stort sett PLA eller ABS. Ved å velge RETURN kommer man tilbake til Hovedmenyen.

• **MAINTENANCE**

Her kan man kalibrere byggeplaten (BUILD-PLATE), det kommer vi snart tilbake til. I menyen ADVANCED kan man sette en rekke ulike parametere, mens ved å velge RETURN kommer vi tilbake til Hovedmenyen.

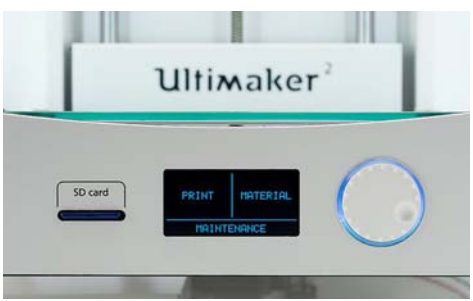

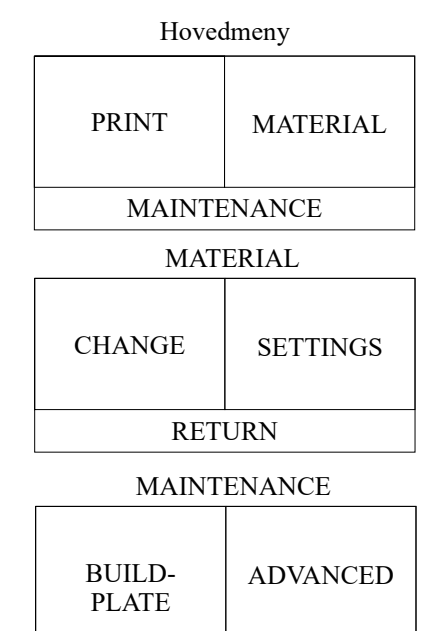

*Introduksjon til 3D-printing med Ultimaker 2*<sup>+</sup> 9

RETURN

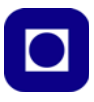

La oss gi en kort oversikt over de viktigste parameterene vi kan vaiere i ADVANCED-menyen:

- **LED-settings** Her kan LED-belysningen inne i printeren settes opp. Normalt lar vi dette lyset alltid være på.
- **Heatup nozzel** Her velger vi temperaturen til "skrivehodet", normalt skrur vi den opp til 220°C for PLA.
- **Heatup buildplate** Her velger vi temperaturen til "byggeplata" som er plata i bunnen av skriveren, normalt skrur vi temperaturen opp til 60° – 65°C for PLA.
- **Home head** Denne plasserer skrivehodet lengst bak og til venstre.
- **Lower buildplate** Byggeplaten senkes til nedre posisjon.
- **Raise buildplate** Byggeplaten heves til øvre posisjon (ca. 5 cm under skrivehodet).
- **Inserte material**

Her skyver man nytt materiale inn i materen på baksiden av skriveren *Det er normalt bedre å bruke CHANGE-menyen for å utføre bytte av materiale.*

• **Move material**

Med denne kan man skyve materialet opp kanalen manuelt *Det er normalt bedre å bruke CHANGE-menyen for å utføre bytte av materiale.*

• **Set Fan Speed**

Med denne kan man sette hastigheten til viftene som er plassert rundt skrivehodet. Normalt vil dette skje automatisk.

- **Retracktion og Motion settings** Denne parameteren regulerer hvordan filamentet skal oppføre seg under skriveprosessen.
- **Version**

Oppgir programvarens versjonsnummer.

- **Runtime state**
- **Factory reset**

Gå tilbake til parametere satt ved levering fra fabrikken.

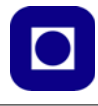

## **3 Oppstart – Tutorial**

Vi skal nå gå gjennom oppstarten av en utskrift trinn for trinn. Se også https://ultimaker.com/en/ resources/18770-loading-materials for hjelp til å komme igang.

1. Sett i power-pluggen og slå på utstyret med av/på-knappen bak til venstre.

#### **3.1 Kalibrer byggeplata**

- 2. KALIBRER BYGGEPLATA Det er særdeles viktig av byggeplata er like langt fra skrivehodet i alle posisjoner.
- 3. VELG MAINTENANCE-MENYEN Kalibreringen gjøres ved å velge menyen MAINTENANCE.

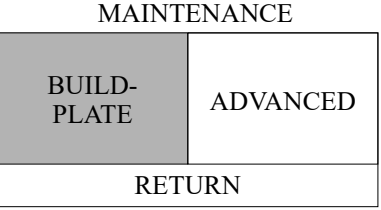

4. VELG BUILDINGPLATE

Dernest velges BUILDINGPLATE-menyen. Man blir så guidet gjennom prosedyren med justering av plata både foran og bak. På siden av printeren henger Ultimaker Calibration Card, dette brukes til å justere hodet i riktig posisjon ved å smyge dette mellom printerhodet og plata. Plata justeres dels med betjeningshjulet og dels med skruene til venstre og høyre under foran på byggeplata, slik at skrivehodet øver litt motstand mot kortet når dette dras fram og tilbake.

#### **3.2 Lading av filament:**

- 5. MONTER SPOLE MED FILAMENT Monter spolen med filament bak på spoleholderen slik at filamentet kommer ut på undersiden til venstre.
- 6. VELG CHANGE-MENYEN Velg CHANGE i hovedmenyen og følg anvisningene etter som de kommer på displayet. Trykk CONTINUE når du er klar.
- 7. OPPVARMING AV SKRIVEHODE Før filamentet mates inn må skrivehodet varmes

opp slik at filamentet smelter når det kommer fram. Når det er varmt nok ber den deg om mate inn filamentet.

8. MAT INN FILAMENTET

På anmodning stikk filamentet opp i materen (på baksiden) fra undersiden. Etter hvert vil du merke at den drar filamentet inn. Trykk CONTINUE når du merker at materen har grepet filamentet, og materen fører filamentet raskt fram til skrivehodet.

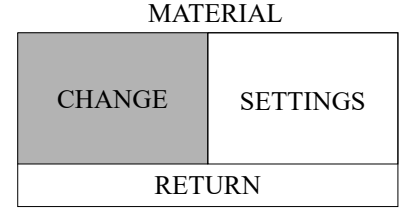

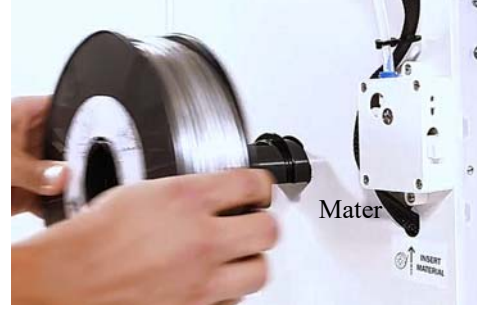

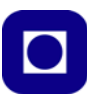

#### 9. KLAR FOR SKRIVING

Trykk CONTINUE når smeltet filament begynner å strømme ut av skrivehodet.

Printeren vil nå automatisk senke temperaturen i hodet og byggeplata og vente på oppstart av printing.

#### <span id="page-11-0"></span>**3.3 3D-printing av modell**

Det neste som nå skal skje er at filen lastes opp slik at 3D-printingen kan starte.

10. SETT INN SD-KORTET

Etter å ha lagt fila som skal printes over på SD-kortet – Dette gjøres på PC'en – så stikkes denne i SD-kortleseren nede til venstre foran.

11. VELG PRINT-MENYEN

Velg PRINT-menyen i hovedmenyen og finn igjen fila du skal printe på SD-kortet ved å dreie på betjeningshjulet. Trykk inn hjulet når fila er funnet. Dette

vil starte oppvarming av skrivehode og byggeplata så fremt temperaturen er satt i printfila. Dette er ikke altid gjort og det kan være nødvendig å sette denne manuelt.

- 12. SETT TEMPEARUREN PÅ SKRIVEHODET Gå til Menyen MAINTENACE og velg Heatup nozzel. Bruk betjeningshjulet til å heve temperaturen 220°C. Trykk inn betjeningshjulet for å forlate valget.
- PRINT MATERIAL Hovedmeny

MAINTENANCE

13. SETT TEMPEARUREN PÅ BYGGEPLATA Velg "Heatup buildplate" og skru temperaturen opp til 60°C. Trykk inn betjeningshjulet for å forlate valget.

#### **3.4 Behandle byggeplaten med heftestoff**

Siden byggeplaten er oppvarmet vil filamentet normalt kunne feste seg godt til plata. For å være på den sikre siden, gjør følgende mens plata varmes opp.

#### 14. BRUK LITT STYLING SPRAY

Mens plata varmes opp, spray litt Styling (hårspray) på plata der hvor modellen plasseres (normalt midt på plata). Det er nok med en tre – fire sprut. Alternativt kan man bruke limstift eller maskeringstape. Unngå å spraye skrivehodet.

#### 15. RENGJØRING AV BYGGEPLATA

Etter at utskriften er ferdig kan det være lurt å rengjøre byggeplata med en fuktig myk klut, eller rett og slett løsne den og ta den med bort til en vask for grunndig rengjøring. Dette gjøres ved å vippe klipsene til høyre og venstre foran på plata framover. Dermed kan plata trekkes ut av de bakre klipene slik at den kan rengjøres.

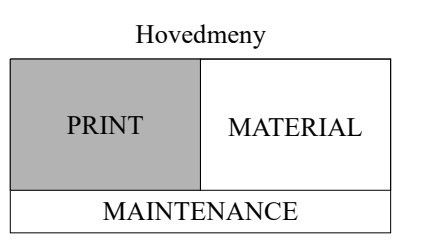

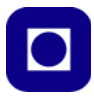

#### **3.5 Utskrift av modell**

#### 16. FESTE AV MODELL

Normalt vil printeren skrive ut *et fundament* før den begynner på selve modellen. Dette fundamentet er en tynn skive som ligger utenfor selve modellen og vil hjelpe til å holde den på plass (se figuren til høyre). Denne fjernes lett fra modellen etter at den er ferdig skrevet ut. Det må spesifiseres i programmet CURA at man ønsker denne.

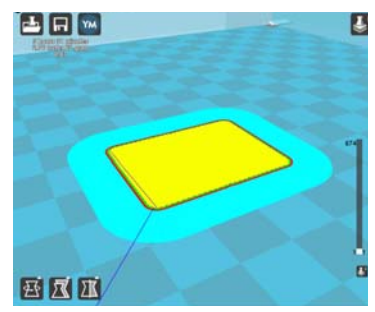

#### 17. LØSNING AV MODELLEN UNDER UTSKRIFT

Det hender at modellen løsner under veis, dette er spesielt kritisk ved oppstart. Noen ganger kan det være lurt å holde et øye med utskriften i starten. Om fundamentet bøyes opp kan man presse det ned med fingeren eller sjekke temperaturen.

#### 18. JUSTERING AV TEMPERATUR UNDER VEIS

En kan godt gå inn i MAINTENACE-menyen for å sjekke parameterne, mens man skriver ut. Jeg har opplevd at temperaturen dropper rett etter start. Da er det mulig å justere opp denne mens printeren går.

#### 19. LØSNING AV MODELL NÅR DEN ER FERDIG

Noen gangen kan det være vanskelig å løsne modellen fra byggeplata. I så fall kan man bruke et buet knivblad som stikkes under kanten av modellen og bende forsiktig. Det kan være lurt å vente til modellen og byggeplata er helt kald, da løsner den gjerne lettere.

# **4 Gangen i designprosessen**

Under er vist et flytdiagram for gangen i designprosessen.

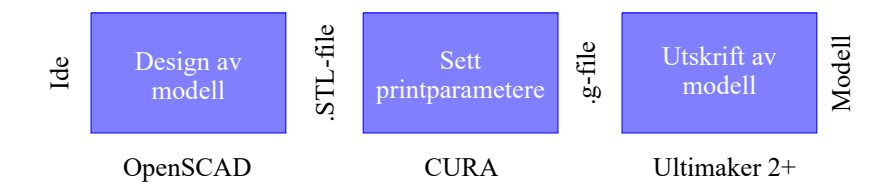

#### <span id="page-12-0"></span>**4.1 Ide**

Normalt vil man starte med en ide om hva man ønsker å modellere. Det er ikke alle ideer som lar seg realisere like lett:

#### • **Overheng**

Normalt vil printeren være avhengig av å skrive ut på et fundament. Overheng vil derfor være vanskelig å få til uten spesielle tiltak. Dette kan normalt løses på ulike måter:

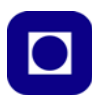

- *Del opp modellen*

For å unngå overhang kan man dele modellen i to eller flere deler der overhenget starter, for så å lime eller skru delene sammen i ettertid.

- *Snu modellen opp-ned*

Noen ganger vil det være lurt å snu modellen opp-ned, på denne måten kan man f.eks. bygge innover i stedet for utover etter hver som modellen bygges.

- *Bruk av stillas*

I CURA kan man spesifisere at det lages stillaser under veis mens man bygger. Dette vil være støttestrukturer som lett kan fjernes etter at modellen er ferdig. Hos printere med to skrivehoder kan det ene hodet skrive ut stillaset i et materiale som lett kan løses opp av f.eks. aceton eller vann. En må imidlertid være klar over at stillasbygging tar tid<sup>1</sup>.

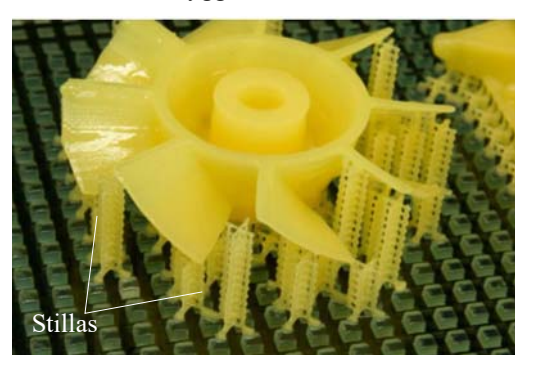

**• Tynne vegger**

- Det er en god regel at veggene minst må være tilsvarende 3 x tykkelsen på dysen til skrivehodet, i vårt tilfelle betyr dette en minimum veggtykkelse på 1,2 mm. Normalt vil det være lurt å holde seg et stykke unna denne minstetykkelsen.

#### **4.2 Modellering av modellen2**

Modelleringen av modellen betyr at det må lages en tegning av hvordan modellen skal se ut, både inni og utenpå.

#### **4.2.1 Modelleringsverktøy**

Det finnes i dag en mengde ulike programmer for tegning av modeller, både grafiske tegneprogrammer og kodebaserte tegneprogrammer. Her er noen forslag:

- **TinkerCAD** (Autodesk) Enkelt grafisk nettbasert tegneprogram (gratis)
- **123Design** (Autodesk) Kraftige enn TinkerCAD, grafisk tegneprogram (gratis for kompakte modeller)
- **SketchUp Make** (Trimble) Populært 3D-tegneprogram spesielt for arkitektur, kun overflate modellering
- **Fusion 360** (Autodesk) Avansert program for modellering med mange muligheter, gratis for utdanningsformål, men kan være krevende å lære seg.

<sup>1.</sup> Bildet er hentet fra: https://timpickup.wordpress.com/2008/05/29/14\_3d-printers/

<sup>2.</sup> For mer informasjon se: https://www.ntnu.no/documents/2004699/1265694650/3D-printing+i+skolen\_veien\_videre.pdf/d62291c0-4b96-4926-b8ec-2c3b3bf00096

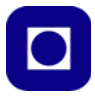

- **Inventor** (Autodesk) Autodesk sitt kraftigste grafiske verktøy for profesjonell bruk Billigste versjon koster ca. \$4725
- **OpenSCAD** Et tekstbasert gratis program med rike muligheter. Etter at koden er skrevet inn, framkommer resultatet i et 3D-vindu.

Her er det mye å velge i. Det kan være lurt å finne noe som man er komfortabel med og som er tilstrekkelig avansert så man oppnår det resultatet man ønsker. Det kan være lurt å begynne med noe som er relativt enkelt å komme i gang med.

#### **4.2.2 .STL filer**

Et vanlig grensesnitt ut av slike programmer er .STL filer. STandard Lithography er et filformat utviklet for å overføre 3-dimensjonale figurer og ble i sin tid utviklet av *3D-systems*. I dette tilfellet bruker vi det kun som et mellomstadium mellom tegneprogrammet og programmet som skal dele opp modellen i lag og bestemme hvordan lagene skal bygges opp.

#### **4.3 "Slicing"**

Programverktøyet CURA 2.5.0 henter inn .STL-fila og viser denne i et 3D format plassert på byggeplata på 3D-printeren. Programmet leveres av ULTIMAKER, men kan tilpasses ulike 3Dprintere. Programmets funksjoner er å forberede modellen for 3D-printing.

#### **4.3.1 De viktigste funksjonene**

Følgende er programmets viktigste funksjoner. Se eget avsnitt for flere detaljer om bruken av CURA 2.5.0

- Plassering av modellen på byggeplata
- Skalering av modellen og beregning av tid for utskrift og ressursbruk
- Valg av fundament for modell (kan velges eller velges bort)
- Velg av fyllprosent av innvendig volum (hul, delvis fylt eller fylt)
- Valg av stillas for overheng (kan velges eller velges bort)
- Kvalitet (hvor detaljert modellen skal være)

For nærmere beskrivelse av funksjonaliteten se avsnitt [5.1](#page-15-0). Etter at parameterne er valgt, generer CURA en strategi for utskrift og deler opp modellen i lag som er hensiktsmessig mht. å få et heldig resultatet.

#### **4.3.2 g-code filer**

Dette er et språk som er utviklet for å styre numeriske verktøymaskiner og inneholder informasjon om hvor skriveholdet skal bevege seg, hvor fort det skal gå og hvilken vei det skal følge. Dessuten spesifiseres når filament skal skyves ut av dysa, når det skal stoppes eller trekkes tilbake for å avbryte eller gjøre et hopp i skriveprosessen.

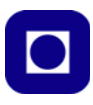

Denne fila legges så over til SD-kortet som overføres til 3d-printeren.

#### **4.4 Utskrift av modellen**

g-kodefila hentes så inn fra SD-kortet og selve utskriften kan starte, se [avsnitt 3.3 på side 12.](#page-11-0)

### **5 Programvare**

#### <span id="page-15-0"></span>**5.1 CURA – 2.5.0**

CURA er en programvare utviklet av ULTIMAKER som tilrettelegger et design for å skrives ut på en 3D-printer. Programmet legger opp en strategi for hvordan 3D-printeren skal bevege skrivehodet for at modellen skal få den ønskede form og styrke ved bruk av minst mulig materiale på kortest mulig tid. Den vil også ta hensyn til om det skal skrives ut et fundament, om det skal bygges stillaser og i hvilken grad det innvendige volumet skal fylles.

Videre estimerer programmet hvor lang tid det tar å skrive ut modellen, hvor stor den blir og hvor mye filament som går med til utskriften.

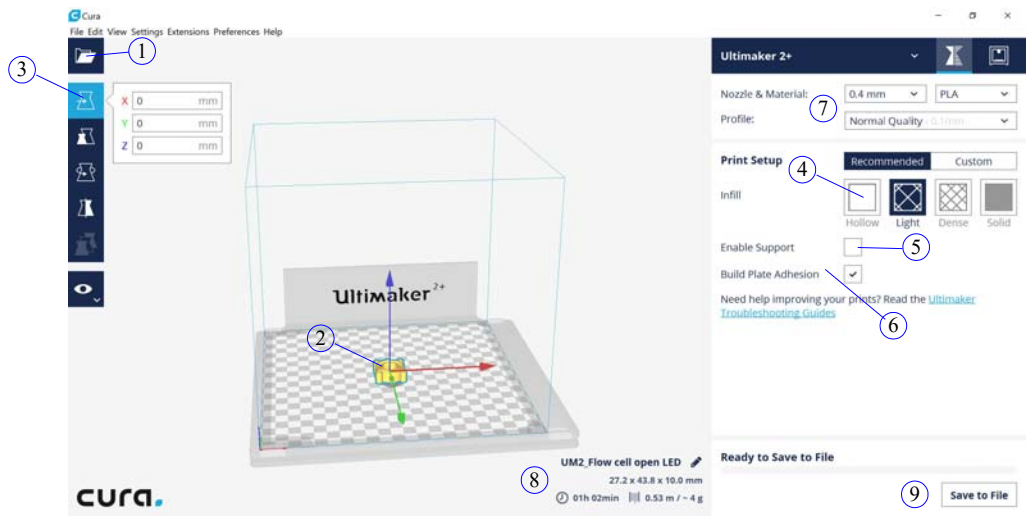

Figuren over viser programmets brukergrensesnitt. Vi skal nå gå gjennom en prosedyre for behandling av en modell som er lagret som STL-file.

Nummereringen av punktene under henviser til numrene på figuren over.

#### 1. **Open**

Hent fila som skal behandles ved å bruke Open-ikonet. Modellen vil plasseres midt på byggeflata. Merk modellen  $2+$ ved å klikke på den. Et aksekors festes til modellen (se figuren til høyre)

#### 2. **Inspiser modellen**

Bruk hjule på musa til å zoome inn på modellen. Hele koordinatsystemet kan dreies ved å flytte musa med høyreknappen trykket inn. *Sjekk at modellen er plassert på midten av byggeplata og at den står nede på plata.*

#### 3. **Move**

Bruk *Move-ikonet* til å forskyve modellen slik at den står plassert på byggeplata og ellers er plasser på plata slik du ønsker.

#### 4. **Infill (Hollow – Light – Dense – Solide)**

Velg om volumet inne i modellen skal fylles helt eller delvis av et nettverk. Dersom modellen har store kompakte volumer, så bør det vurderes om det kan tillates redusert innfylling. Om modellen ikke skal tåle belastning, så vil det spare både tid og materialer dersom man tillater redusert innfylling.

En kan i prinsippet også velge helt åpne hulrom, men dette kan medføre at det blir vanskelig å bygge toppen av hulrommet som da vil henge i luften.

#### 5. **Enable support**

Dersom modellen har overheng bør man velge å hake av "Enable support" som betyr at det bygges stillaser der modellen har overheng. Printeren klarer imidlertid inntil 30°

#### 6. **Build plate adhesion**

Ved å hake av dette valget vil det lages et fundament rundt modellen slik at den skal feste bedre til byggeplata. Det kan være lurt å velge denne, spesielt dersom modellen er høy og relativt smal.

#### 7. **Nozzel & Material**

Sjekk at det er riktig dimensjoner på dysa (normalt 0,4 mm) og materiale (vanligvis PLA). Dessuten kan man gjerne benytte "Normal Quality".

#### 8. **Tid, materialforbruk og størrelse**

En informasjonsrute nederst omtrent midt på skjermbilde vises et estimat av forventet tid for utskriften, materialforbruk i lengde og gram. Dessuten vises størrelsen på modellen.

#### 9. **Save to file**

Nå er fila klar for lagring. Velg "Save to file" og lagre "g-code" file på ønsket sted. Dersom SD-kortet står i kortleseren, vil den automatisk bli lagt på kortet.

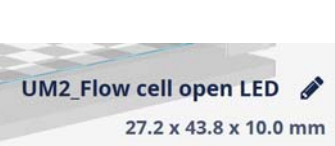

(1) 01h 02min  $\| \|$  0.53 m / ~ 4 g

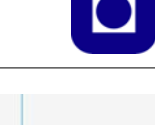

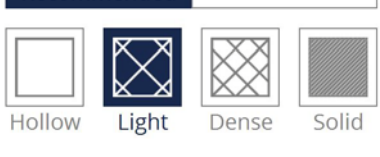

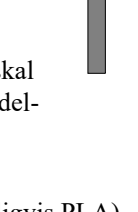

30°

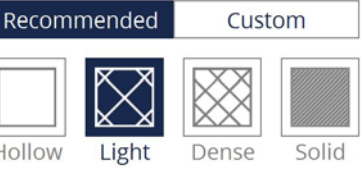

#### 10. **SD-kortet**

Flytt SD-kortet over til 3D-printeren.

#### **5.2 OpenSCAD**

I denne sammenhengen har vi valgt å benyttet programmet OpenSCAD som er et kodebasert tegneprogram for framstilling av 3D-modeller.

Den viktigste fordelen med programmet er:

- ... at det er lett å komme igang å bruke
- ... at man har full kontroll over størrelser og plassering siden alle dimensjoner er basert på tall i kommandoene
- ... at det lett å redigere en modell uten å måtte starte helt på nytt
- ... at det er lett å se for seg resultatet av det en gjør, siden en nesten umiddelbart kan se den animerte 3D-modellen

Ulemper med programmet kan være:

- ... at det kan være vanskelig å ha oversikt over koden
- ... at det er lett å rote seg bort i problemer med syntaksen

#### **5.2.1 Oversikt over grafisk grensesnitt for OpenSCAD**

Figuren under viser introduksjonsbildet når vi åpner programmet.

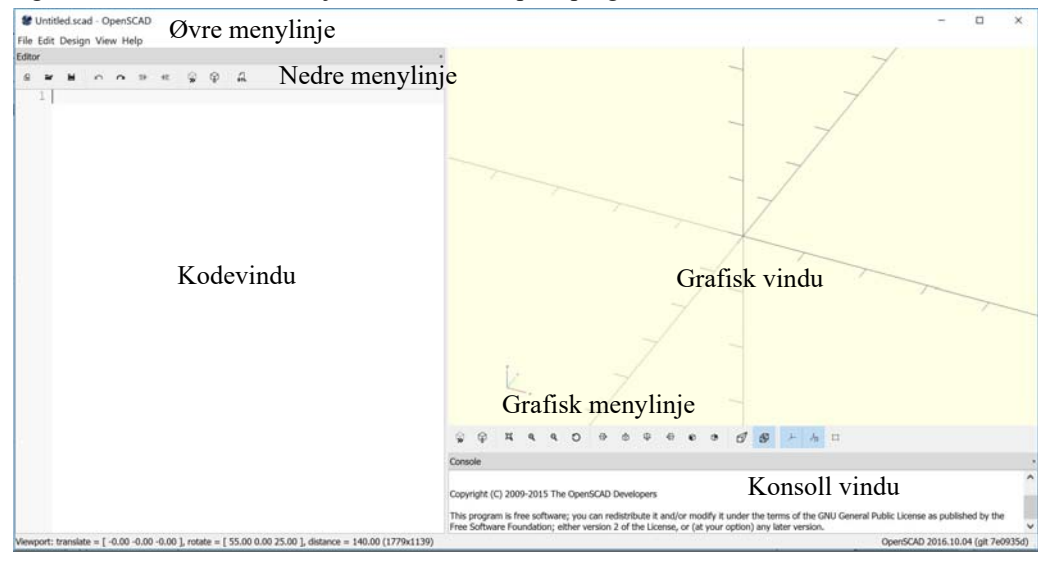

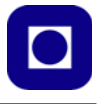

Grensesnittet domineres av følgende:

- *Kodevinduet*  Her skrives koden, som spesifiserer de geometriske figurene som modellen skal bestå av.
- *Grafiskvindu*  Her tegnes den modellerte tredimensjonale modellen ut og her kan vi zoome inn og drei modellen rundt om vi ønsker det.
- *Konsollvindu* Her skrives statusmeldinger, disse kan f.eks. beskrive hvor i prosessen programmet befinne seg når den settes til større jobber, eller gi feilmeldinger om noe skulle være feil.
- *Øvre menylinje*  Inneholder kjente nedtrekkbare menyer som *File*, *Edit*, *View* og *Help*. I tillegg inneholder den en *Design* meny.
- *Nedre menylinje* Denne inneholder noen viktige kommandoer som er hentet ut av nedtrekksmenyene. De viktigste kommandoene er vist på figuren under:

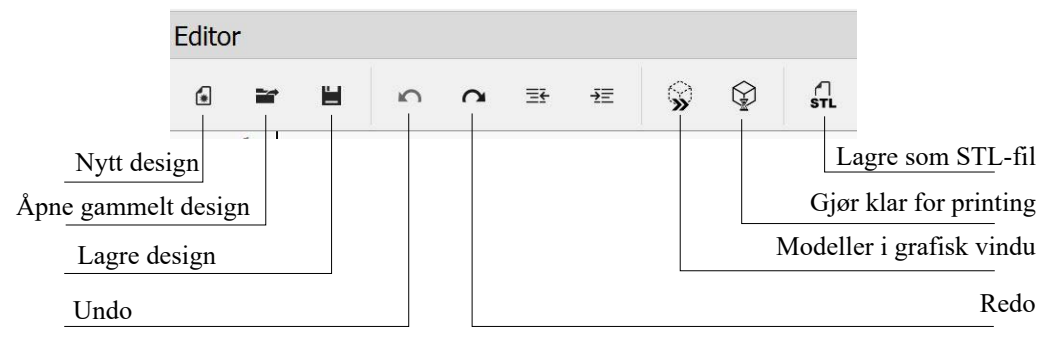

• *Grafisk menylinje* – Denne inneholder kommandoer for å endre synsvinkelen av modellen.

#### **5.2.2 Gangen i designprosessen**

Det er viktig at man planlegger designet som også nevnt i avsnitt [4.1](#page-12-0). La oss se på et eksempel. Vi skal lag et rør som har en indre diameter på 7 mm og en ytre diameter på 10 mm, dvs. at røret har en veggtykkelse på 1,5 mm. Videre vil vi at røret skal ha en lengde på 30 mm. Da går vi fram som følger:

- 1. Vi orienterer røret slik at det står med aksen i vertikal retning, dermed slipper vi overheng under utskriften
- 2. Dernest må vi lage en sylinder med rørets ytre diameter
- 3. Så må vi lage en sylinder med rørets indre diameter
- 4. Det innerste sylinderen er jo lik hulrommet i den første sylinderen. For å danne et rør må derfor trekke den indre sylinderen fra den ytre.

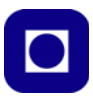

Dermed er røret konstruert. Det som nå gjenstår er å finne de aktuelle kommandoene som trengs for å gjøre jobben. Her har vi et unikt hjelpemiddel i *OpenSCAD Cheat Sheet* som vi finner ved å velge *Help/Cheat Sheet* fra den øverste menylinja. Da kommer følgende bilde opp med klikkbare referanser.

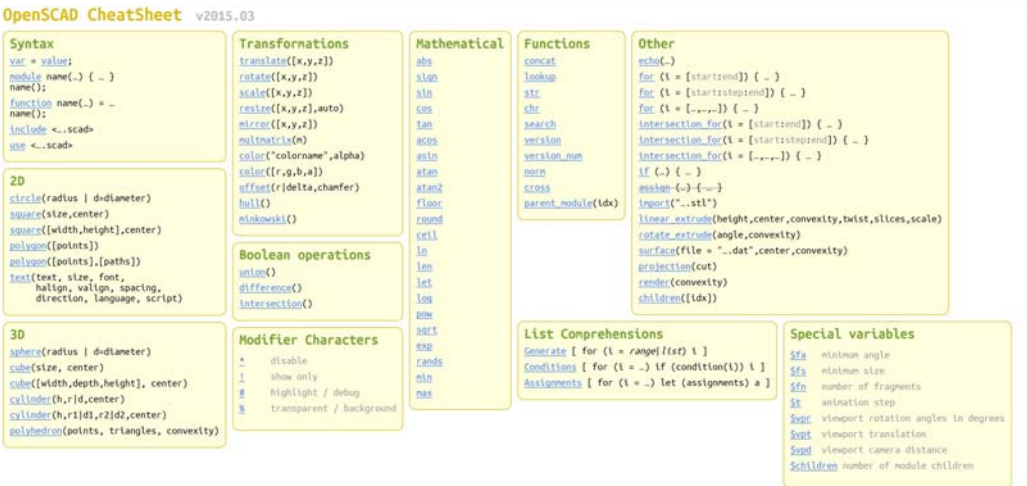

5. Vi velger kommandoen:

#### cylinder (h, r|d, center)

Klikker vi på denne kommandoen vil få utdypet hva de enkelte parameterne betyr. r|d, betyr radius eller diameter. Vi velger en hvor vi kan spesifisere radius i toppen, r<sub>2,</sub> av sylinderen og radiusen i bunnen,  $r_1$ , av sylinderen.

```
cylinder(h = height, r1 = BottomRadius, r2 = TopRadius, center = true/false);
```
Hvor:

 $h = h\omega$ yden

- $r_1$  = nedre radius
- $r_2$  = øvre radius,<br>Center = angir om de

= angir om den skal stå på planet "false" eller sentreres om origo i aksekorset "true"

6. Vi legger kommandolinjen inn i kodevinduet med ønskede verdier:

cylinder(h = 30,  $r1 = 5$ ,  $r2 = 5$ , center = false);

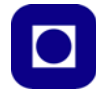

7. Vi velger så knappen  $\hat{\mathcal{G}}$  (Preview) og får opp følgende vindu:

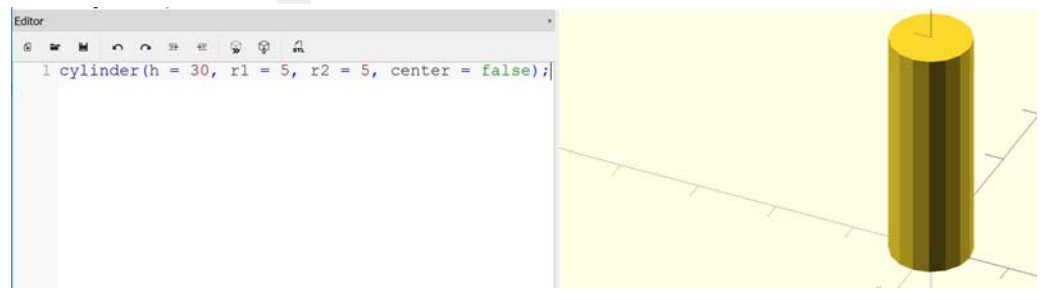

8. Vi legger merke til sylinderen består av en rekke flater, vi ønsker at den skal være jevn og fin på overflata. Dette kan vi få til ved å benytte kommandoen \$fn = 100, som gir oss en jevnere overflate. Dvs. antallet flater blir så stort at overflata ser jevn ut.

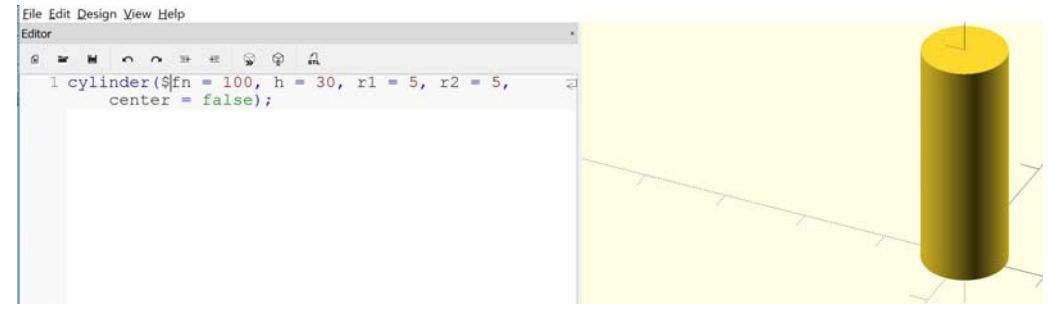

 $cylinder(\frac{5}{1}fn = 100, h = 30, r1 = 5, r2 = 5, center = false);$ 

9. Dernest må vi lage oss et nytt rør som er like langt, men har en diameter på 7 mm. Dette skal plasseres på samme sted som det forrige.

cylinder(h = 30, r1 = 3.5, r2 = 3.5, center = false);

10. Vi ønsker nå å trekke det indre røret fra det ytre. For å få til det må vi sette de to sylindrene inn i en *Differance()* kommando som vist under.

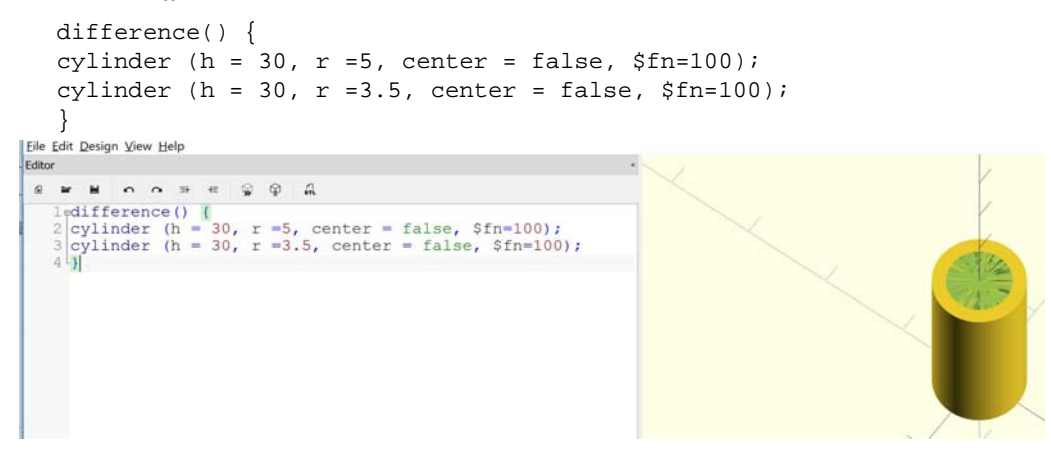

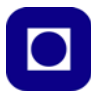

Legg spesielt merke til at sylinderen ikke ser helt hul ut. Dette skyldes at den innerste sylinderen som skal trekkes fra, bare tangerer endeflatene til den ytre. Dersom røret skal framstå som helt åpent i begge endre, må det indre røret være litt lengre enn ytre. Dessuten må det forskyves litt så det stikker ut i begge ender.

11. Vi forlenger derfor det indre røret og forskyver det litt langs z-aksen (i høyderetningen). For å få til dette bruker vi kommandoen: translate ([x, y, z]). Uttrykket blir da:

```
difference() { 
cylinder (h = 30, r = 5, center = false, $fn=100);
translate ([0, 0, -1])cylinder (h = 32, r = 3.5, center = false, $fn=100);
}
```
Vi legger spesielt merke til translate står foran cylinder-kommandoen som skal forskyves, og den står på samme linje. En semikolon avslutter hver linje.

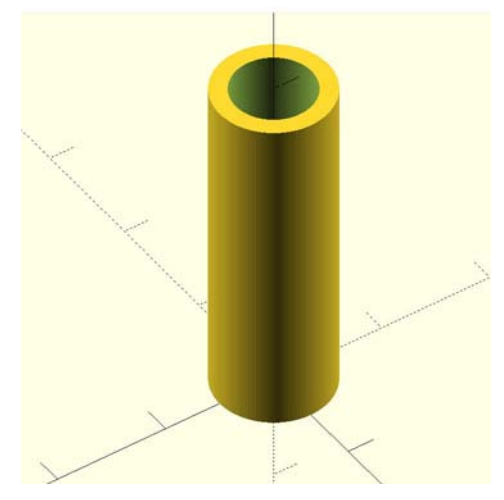

Dermed er vårt lille eksempel ferdig.

I neste avsnitt skal vi se på noen sentrale kommandoer.

#### **5.3 Sentrale kommandoer i OpenSCAD**

#### **5.3.1 2D-objekter**

Vi skal ikke si så mye om 2D-objekter i denne korte gjennomgangen, men kommandoen Text kan være nyttig å kunne dersom man vil lage navneskilt eller lignende.

#### **Text**

Denne kommandoen kan inneholde mange parametere, her skal vi se på noen ganske få. La oss begynne med et eksempel:

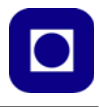

#### **Eksempel**

```
translate([7, 18, 2]) 
{
  linear_extrude(height = 1.0) 
  {
      text("Nils Kr. Rossing", font = "Liberation Sans", size = 4);
   }
}
translate([7, 18, 2]) { } Posisjonerer det som står i klammeparentesen i x-, y- og z-
                              retning
linear extrude (hight = 1.0) \} Bestemmer høyden på det som omfattes av de etterfølgende
                              klammeparentesene (teksten).
text("Nils Kr. Rossing", Skriver ut teksten som står i hermetegn ...
font = "Liberation Sans", med fonten Liberation Sans ...
size = 4; i størrelse 4
```
Flere tekstlinjer kan skrives ut etter hverandre og posisjoneres etter ønske slik at resultatet f.eks. kan bli som vist på figuren til høyre. Teksten er lagt på en flate som er spesifisert med ev. *cube* - kommando. Se avsnitt for hele koden.

#### **5.3.2 3D-objekter**

#### **Kube**

 $cube(size = [x,y,z], center = true/false);$ 

 $x, y, z =$ lengden i de tre retningene (skrives rett inn med komma mellom) Center = true  $\rightarrow$  origo sentrert i terningen, false  $\rightarrow$  terningen sentrert på xy-planet

#### **Kule**

Denne kommandoen lager en kule:

 $sphere(\$fn = 0, r = 1);$ 

\$fn = angir hvor finoppdelt segmentene er  $r =$  kulens radius

#### **Sylinder eller avkortet kjegle**

Med denne kommandoen kan man lage en sylindere, kjegler eller avkortede kjegler:

```
cylinder(h = height, r1 = BottomRadius, r2 = TopRadius, center = true/
false);
```
- $h =$  høyden til sylinderen eller kjeglen
- $r =$  radiusen til sylinderen.  $r1 = r2 = r$ .
- $r1$  = radius i bunnen av sylinderen/kjeglen.
- $r2$  = radius i toppen av sylinderen/kjeglen.
- d = diameteren til sylinderen  $1 = r2 = d/2$ .
- $d1 =$  diameteren, i bunnen av sylinderen/kjeglen r1 = d1 /2
- $d2 =$  diameteren, i toppen av sylinderen/kjeglen r2 = d2 /2

#### **5.3.3 Transformasjoner**

#### **Forskyvning (translate)**

Denne kommandoen forskyver et objekt langs x, y og z aksen.

translate([x, y, z])

 $x, y, z =$  forskyvning i de tre retningene (skrives rett inn med komma mellom)

#### **Roter**

Med denne kommandoen kan en rotere et objekt:

rotate([deg\_x,deg\_y,deg\_z])

 $deg x = dreining omkring x-aksen$ 

 $\text{deg } y = \text{dreining omkring } y\text{-aksen}$ 

 $\text{deg } z = \text{dreining omkring } z\text{-aksen}$ 

#### **Eksempel**

Følgende viser hvordan et rør dreies 90° heves langs z-aksen og forskyves langs x-aksen. Når dette røret trekkes fra et større rør vil det dannes et hull som går på tvers som vist på figuren.

```
translate ([-10, 0, 15]) rotate ([0, 90, 0]) cylinder (h = 20, r = 3.5,
center = false, $fn=100;
```
Først forskyves sylinderen, så roteres sylinderen til slutt defineres sylinderen. Alle kommandoene plasseres på samme linje kun med mellomrom. Linjen avsluttes med ";".

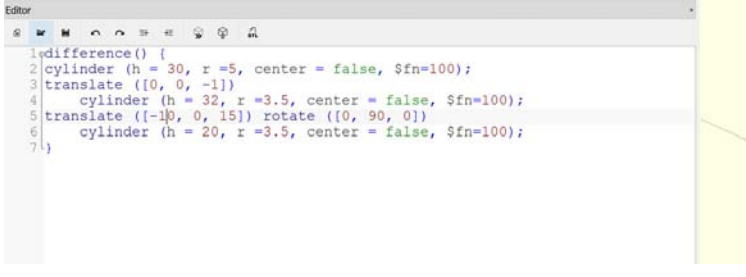

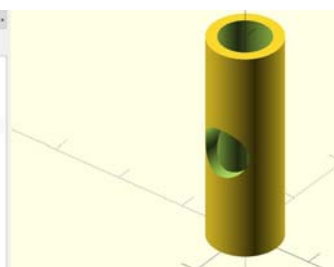

#### **5.3.4 Bolske operasjoner**

Dette er operasjoner som samler, "union()", to eller flere objekter til ett objekt, som trekker ett eller flere objekter fra et annet objekt, "difference()", eller hvor et objekt brukes til å beskjære et annet objekt, "intersect()".

#### **Samling av objekter, "union()"**

Dersom vi definerer to objekter, f.eks. to sylindere, og lar disse krysse hverandre slik at de danner et kors, så kan denne kommandoen brukes til å samle disse to objektene til ett objekt.

unio() { objekt 1; objekt 2; Objekt 3; ...}

*Eksempel*

```
union() { 
cylinder (h = 4, r=1, center = true, $fn=100);
rotate ([90,0,0])
cylinder (h = 4, r=0.9, center = true, $fn=100);
}
```
#### Her ser vi hvordan den ene sylinderen roteres slik at den skjærer den andre.

#### **Differansen av to objekter, "difference()"**

Denne kommandoen gir oss mulighet til å trekke et eller flere objekter fra et annet slik at det dannes hull.

difference () { objekt 1; objekt 2; objekt 3; ... }

Her vil objekt 2 og 3 ... trekkes fra og danne hull i objekt 1.

*Eksempel:*

```
difference() {
cylinder (h = 4, r=1, center = true, $fn=100);
rotate ([90,0,0]) 
   cylinder (h = 4, r=0.9, center = true, $fn=100);
}
```
Forøvrig anbefales Cheat Sheet som inneholder mange flere kommandoer og muligheter.

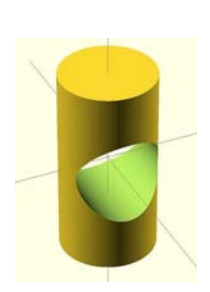

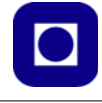

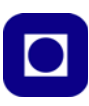

## **6 Forslag til oppgaver**

#### **6.1 Lag Soma kuber**

Dette er et puslespil utviklet av den danske poeten Piet Hein. Disse består av sju brikker som er sammenstillinger av 3 og 4 kuber som vist på figuren under.

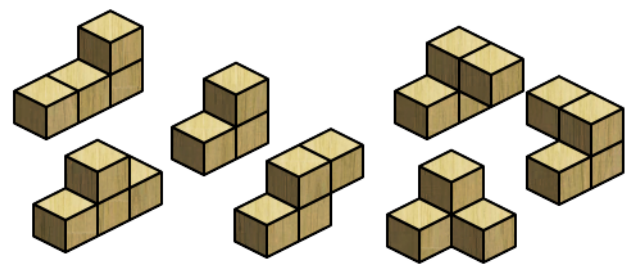

Brikkene kan settes sammen til en mengde ulike figurer i tillegg til en kube med 3 x 3 x 3 kuber. Se figuren under.

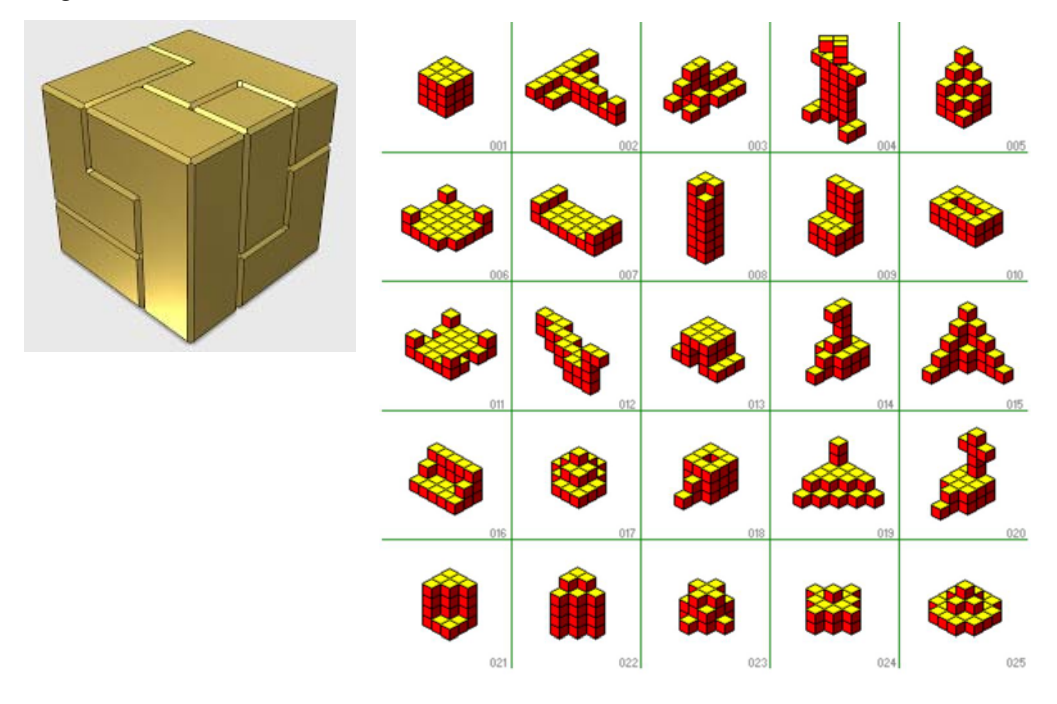

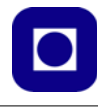

#### **6.2 Lag en blomsterpotte for kaktus**

Det skal lages en liten blomsterpotte som vist på figuren til høyre. Ytre diameter øverst skal være 46 mm og ytre diameter nederst skal være 28 mm. Høyden skal være 50 mm og veggtykkelsen 2 mm. Det skal lages et hull i bunnen for drenering av vann.

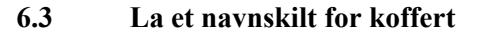

Det skal lages et navneskilt som kan henges til kofferthåndtaket med en snor. Navneskiltet skal inneholde navn og adresse, ev. også telefon nummer. Et eksempel er vist på figuren til høyre.

Vi tillater oss å legge ved koden til denne merkelappen slik at elevene kan eksperimentere med teksten og størrelsen på lappen.

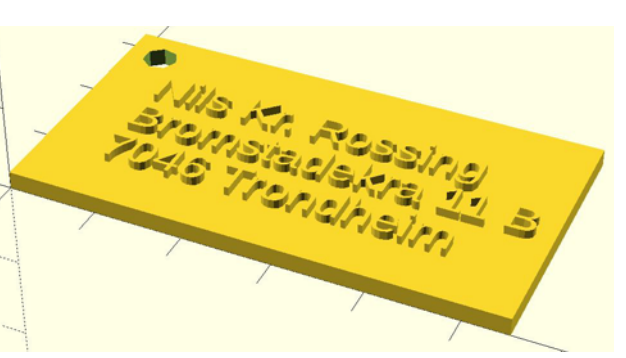

#### **Kode:**

```
difference ()
{
cube(center = false, size = [55,30,2] ); // definerer størrelsen på lappen
translate([4, 26, -1]) cylinder(h = 4, r1 = 2, r2 = 2, center = true/
false); // Legger inn et hull i øvre venstre hjørne
}
translate([7, 18, 2]) // Legger på plass første linje i teksten
{
   linear_extrude(height = 1.0) // Øker høyden på teksten
   {
    text("Nils Kr. Rossing", font = "Liberation Sans", size = 4);
    // Bestemmer tekst, font og bokstav størrelse i første linje
   }
}
translate([7, 12, 2]) // Legger på plass andre linje i teksten
{
```
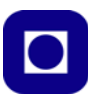

```
 linear_extrude(height = 1.0) // Øker høyden på teksten
 {
    text("Bromstadekra 11 B", font = "Liberation Sans", size = 4);
    // Bestemmer tekst, font og bokstav størrelse i andre linje
 }
}
translate([7, 6, 2]) // Legger på plass tredje linje i teksten
{
   linear_extrude(height = 1.0) // Øker høyden på teksten
   {
      text("7046 Trondheim", font = "Liberation Sans", size = 4);
    // Bestemmer tekst, font og bokstav størrelse i tredje linje
   }
}
```
#### **6.4 Lag en modell av Tyholttårnet**

Lag en modell av Tyholttårnet. Del opp modellen i deler slik at hver del kan printes ut uten for mye overheng. Forsøk å lage en så god skalering som mulig ut fra bildene under.

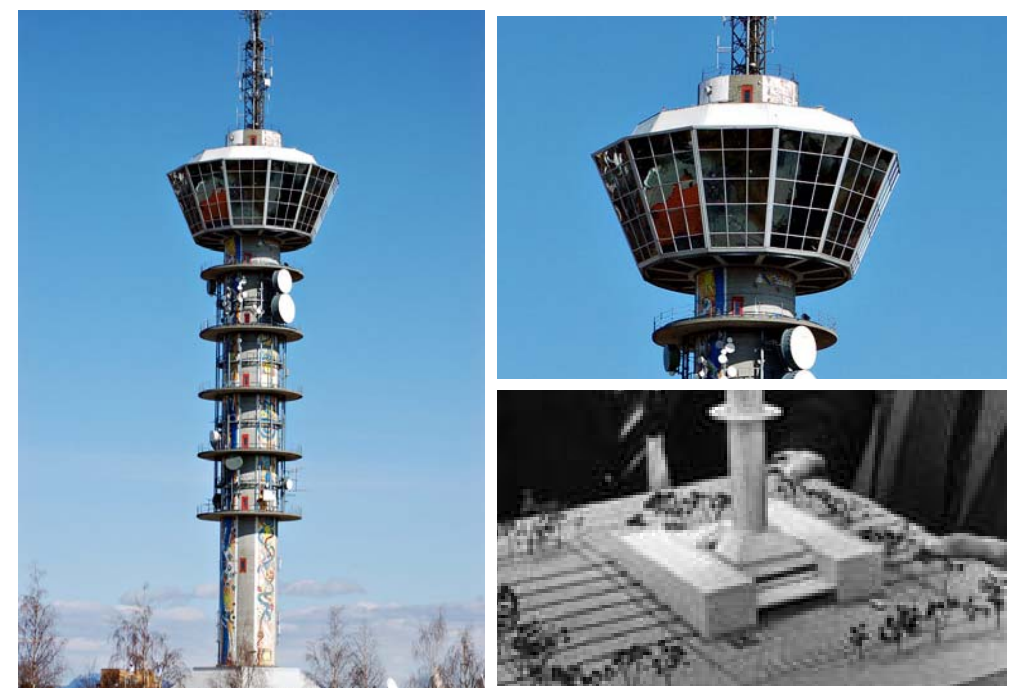

Dersom tårnet skal skrives ut bør det også tas hensyn til tiden det tar å skrive ut og bruken av plast.

## **7 Feilfinning ved bruk av Ultimaker 2+**

Dette kapittelet er en kort oppsummering av nettstedet: http://support.3dverkstan.se/article/23-avisual-ultimaker-troubleshooting-guide#elephant. Det anbefales å gå til denne nettsiden og få mer detaliert hielp for å løse de enkelte problemene:

#### **7.1 Feil som skyldes ikke optimal bruk**

#### 1. **Putemønster** (Pillowing)

*Symptom***:** Et bobleaktig mønster på en toppflate som skal dekke en indre struktur med lav fyllingsgrad.

*Årsak:* Plasttråden stivner ikke fort nok og vil i stedet krølle seg opp ev. briste før den får feste på den andre siden av åpningen.

*Løsning:* Sørg for at kjøleviftene nær skrivehodet går. Ev. øke fyllingsgraden slik at åpningene blir mindre. Pass på at det minimum legges seks heldekkende lag i toppflaten. Dette er det egentlig CURA som skal sørge for.

*2.* **Elefantfot** (Elephant's foot)

*Symptom:* De nederste lagene presses utover slik at modellen blir bredere nederst ved byggeplata.

*Årsak:* For at modellen skal feste godt til byggeplata, presses de nederste lagene hardere ned mot plata enn senere lag.

*Løsning:* Juster byggeplata litt ned slik gapet mellom byggeplata og skrivehodet blir litt større. Dette gjøres under kalibreringen. Ev. kan man lage en liten skråkant på 45° og en høyde på 0,5 mm langs sidene i bunnen av modellen.

*3.* **Vindskjevhet** (Warping)

*Symptom:* De første lagene som legges på byggeplata løsner og bøyer seg opp.

*Årsak:* Når plasten størkner vil den trekke seg litt sammen og dermed bøye seg opp om den ikke er festet godt til byggeplata.

*Løsning***:** Dette løses lettest med å passe på at byggeplata har en temperatur rett under størkningstemperaturen til plasten. En kan også smøre byggeplata med limstift eller hårspray, eller dekke den med maskeringstape.

*4.* **Ujevnt første lag**

*Symptom:* Linjene i laget har enten åpninger eller er smøret sammen. *Årsak:* Byggeplata er feil justert

*Løsning:* Dersom det er åpninger mellom linjene i laget, så er avstanden til byggeplata for stor. Dersom linjene er smøret utover, er avstanden til byggeplata for liten.

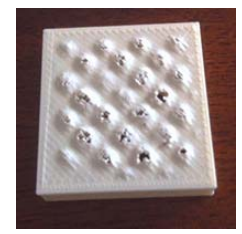

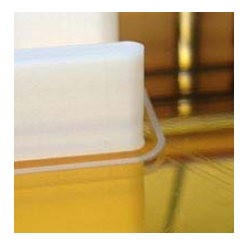

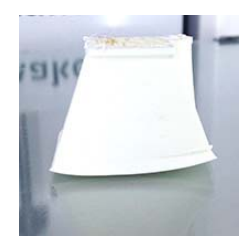

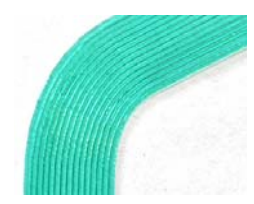

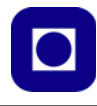

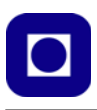

#### 5. **Ekko** (Ringing)

*Symptom***:** Det kan se ut som mønsteret i strukturen gjentar seg som et ekko til side for hovedstrukturen. Dette kan være spesielt synlig når man lager opphøyet eller nedsenket tekst.

*Årsak:* Den viktigste årsaken til "ekko" er at raske akselerasjoner og høy hastighet setter printeren i vibrasjoner.

*Løsning:* Gå inn i menyen på printeren og redusere skrivehastigheten. Ev. kan redusere akselerasjonen til printeren (Maintenance -> Advanced -> Motion settings) til 3000 eller 1500. Det kan også være

verdt å plassere hele modellen så langt inne på byggeplata som mulig, ev. dreie den 45°.

#### 6. **Ujevne overheng**

*Symptom:* Overheng blir ujevne og gir et stygt helhetsbilde av modellen.

*Årsaken* er at nye lag ikke har skikkelig faste i tidligere lag. Dersom parametrene ikke er optimale vil dette gi de nevnte symptomene. *Løsning:* Dette kan være et vanskelig problem å løse, men kjøling er viktig. Dersom luftstrømmen fra en av viftene blir liggende i skyggen av modellen, så kan vi få et resultat som det vi ser på venstre øre til Ultimaker roboten (se figur øverst til høyre). Problemet blir gjerne større når dyseåpningen blir mindre. Det er også verd å forsøke og redusere hastigheten på utskriften. Å endre orienteringen til modellen slik at overhenget blir mindre utartet (f.eks. legge den på siden) er ofte den beste løsning. Et rett overheng som vist nederst på figuren til høyre kan ofte være bedre enn et skrått overheng som vist på figuren i midten.

#### 7. **Tydelig linjestruktur i bunnlaget**

*Symptom:* Linjestrukturen er særdeles tydelig i det første laget og kan være spesielt tydelig i støttestrukturen som legges rundt modellen.

*Årsaken* er at avstanden til plata er litt for stor. Normalt vil avstanden settes til 0,3 mm ved kalibrering.

*Løsning:* Dersom man ønsker å ha en jevnere overflate i bunnen av modellen, kan man redusere høyden til byggeplata til 0,2 eller 0,1 mm. Risikoen med redusert høyde er at plasten ikke får nok plass til å komme ut av dysa.

8. **Undermating** (Under extrusion)

*Symptomene* kan være mange, f.eks. manglende lag, svært tynne lag, åpninger mellom linjene, eller tilfeldige doter av materiale spredt ut over skriveflata.

*Årsaker* (1) kan være at matingen av filament ikke står i forhold til skrivehastigheten. Dvs. at skrivehastigheten krever større tilførsel av plastmaterialet enn printeren er i stand til. Max tilført mengde materiale er omtrent på 8 mm<sup>3</sup>/s. Man kan beregne kravet til tilført materiale

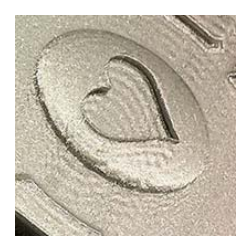

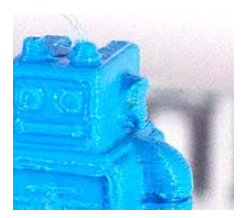

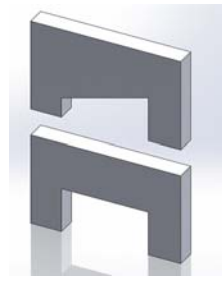

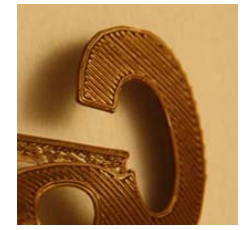

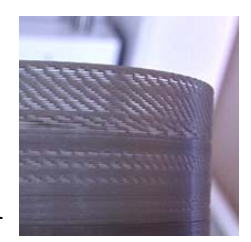

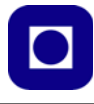

ved å ta dyseåpning x lagtykkelse x skrivehastighet. F.eks. 0,4 mm x 0,2 mm x 60 mm/s = 4,8 mm<sup>3</sup>/s som er godt innenfor maks. verdien. (2) En annen årsak kan være for lav temperatur på skrivehodet slik at viskositeten til plastikken blir for stor. Forholdet kan bedres med å øke temperaturen. Man bør imidlertid ikke gå over 240°C da PLA vil endre egenskaper ved høyere temperaturer. (3) Fødemekanismen har gravd seg inn i filamentet slik at framdriften ikke blir tilfredsstillende, eller (4) filamentet har floket seg på snella. (5) En årsak kan være at dysa er tettet av ulike årsaker. (6) Nok en årsak kan være at diameteren på filamentet varierer, noe som kan være tilfelle ved billige filamenter, dermed vil tilførselen bli ujamn.

*Løsninger:* (1) Forsøk å reduser skrivehastigheten, (2) eller forsøk å øk temperaturen, men ikke for mye. (3) Sjekk at filamentet ikke er ødelagt av matemekanismen eller (4) at det har floket seg på snella. (5) For å rense dysa kan man ta en bit filament å manuelt kjøre det gjennom dyseåpningen til forurensningen er fjernet. Ev. kan man la temperaturen synke langsomt, for så når det slutter å tyte ut filament av dysa, dra filamentet tilbake med et rykk og håpe at forurensningen blir med ut. (6) Sjekk at filamentet har en diameter som ikke overskrider 3 mm, ev. bytt filament. Man kan også sette inn virkelig diameter, dette gjøres direkte i 3D-printerens menyer.

#### 9. **Modellen slipper fra byggeplata** (Lower wall cave in)

*Symptom:* Modellen løfter seg litt fra byggeplata etter som nye lag legges på.

*Årsak:* Dersom byggeplata er for varm vil ikke materialet stivne fort nok. Ved langsom avkjøling vil materialet trekke seg sammen, dersom materialet ikke samtidig er festet skikkelig til byggeplata, vil det slippe og løfte seg litt.

*Løsning:* Forsøk å senk temperaturen på byggeplata.

#### 10. **Første lag fester ikke til byggeplata**

*Symptomer:* Filamenttråden vil ikke feste til glassplata idet utskriften starter.

*Årsaker:* (1) En viktig årsak er at det er for stor avstand mellom skrivehode og byggeplata. (2) Det kan også skyldes at byggeplate ikke er ren, men dekket av fingermerker.

*Løsninger:* (1) Sørg for å juster byggeplata før oppstart, dette gjøres ved å gå til MAINTENACE -> BUILD PLATE for deretter å følge prosedyren. Avstanden mellom dysa og byggeplata skal være ca. 0,1-

0,3 mm hvilket er ca. tykkelsen til et 80 g papir. (2) Ta gjerne ut byggeplata og rengjør den grundig med varmt vann. Tørk med en tørr klut. Som tidligere antydet kan plata dekkes med et tynt lag med limstift eller tre fire dusjer med hår spray (hear styler).

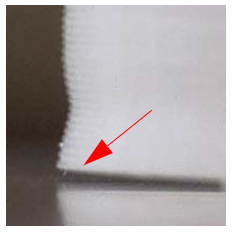

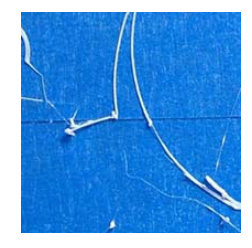

#### 11. **"Hårete" print**

*Symptomer:* Det dannes tynne, tynne tråder av plastikk på modellen i løpet av utskriften. Dette skjer ikke først og fremst under flytting av skrivehodet, men under selve skriveprosessen.

*Årsaken* til dette fenomenet er noe uklar, men det kan se ut som om det er avhengig av typen filament som benyttes.

*Løsning:* Det beste forslaget så langt er å forsøke å skifte til en annen type filament. Det er imidlertid ikke vanskelig å fjerne trådene etter at utskriften er ferdig.

#### **7.2 Feil som skyldes feil ved printeren**

#### *12.* **Sirkler som ikke blir runde**

*Symptom:* Sirkulære strukturer har en tendens til å bli ovale. Innfyllingslinjene er gruppert to og to, dvs. to nabolinjer ligger svært tett, mens det er en glippe til de to neste.

*Årsak***:** Slakke belter

*Løsning:* Beltene strammes ved å løsne og forskyve steppmotorene slik at beltene blir stramme. Deretter festes steppmotorene i ny posisjon. Se forøvrig nettstedet nevnt i innledningen til dette kapittelet.

#### 13. **Linjer som ikke berører hverandre** (Walls not touching)

*Symptom:* Innfylling som ikke når fram til veggene, gjerne bare på den ene siden, eller lag i veggene som ikke berører hverandre.

*Årsaken* er (1) mest sannsynlig at de korte beltene ikke er stramme nok. (2) En annen årsak kan være at dysa leverer for lite materiale. (3) Noen ganger vil ulike lag i tynne vegger ikke berøre hverandre, årsaken til dette er at veggtykkelsen ikke er ett helt antall ganger i diameteren til dyseåpningen.

*Løsninger:* (1) Stram beltene. (2) Løsningen på dette problemet er omtalt i punktet foran. (3) Sørg for at veggtykkelsen er et helt antall ganger dysediameteren og helst minimum 3 x diameteren til dyseåpningen.

#### 14. **Materen maler istykker filamentet** (Grinding)

*Symptom:* Materen klarer ikke å dra fram filamentet som graver seg inn i materialet

*Årsakene* kan være flere: (1) At filamentet har hengt seg opp på snella. (2) At matemekanismen presser for hardt på filamentet. (3) En tredje årsak kan være at det har dannes seg en fortetning av størknet filament et stykke over dysa. Årsaken til dette kan være at den tredje vifta på skrivehodet ikke starter. (4) En fjerde årsak er at det følger

støv og plastpartikler med filamentet inn i matemekanismen. (5) En femte om enn noe spesiell årsak, kan være at steppmotoren som driver matemekanismen går varm slik at plastfilamentet blir mykt. Dette kan skje dersom utskriften krever stor aktivitet av materen.

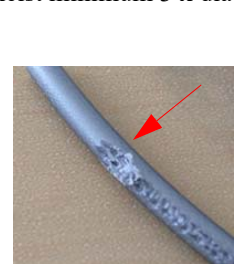

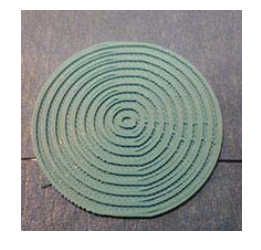

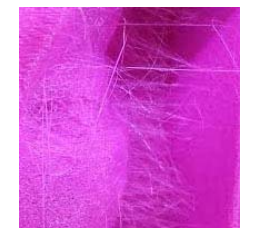

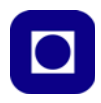

*Løsninger:* (1) Løs opp ev. floker i filamentet på snella. Det kan hende at dette må gjøres flere ganger under utskriften. (2) Ny firmware i printeren skal gjøre det mindre sannsynlig at materen gnager seg inn i filamentet. En kan ev. vurdere å stramme opp matemekanismen med strammeskruen. (3) En vifte som ikke starter kan skyldes at strømtilførselen er brutt. I så fall må man åpne den svarte strømpa som omslutter bunten av ledninger som går fra skrivehode, og undersøke om det er løse ledninger i sammenkoblingene. (4) Åpne matemekanismen og fjern alle rester av plastikk og annen forurensning. (5) Ta ev. av dekselet over materen og forsøk å kjøle den med en ekstern vifte.

#### 15.**ERROR – STOPPED Temp sensor BED**

*Symptom:* Feilmeldingen Error ERROR – STOPPED Temp sensor BED kommer opp på displayet og utskriften stopper.

*Årsak:* Styreelektronikken til printeren har mistet kontakten med sensoren som måler temperaturen i byggeplaten og avbryter utskriften.

*Løsning:* Sjekk om det er brudd i ledningene som forbinder byggeplata med elektronikken. For å sjekke dette må man løsne byggeplata og følge ledningene fra undersiden av plata til kretskortet som sitter

på undersiden av et deksel. Operasjonen er grundig beskrevet på nettsiden omtalt i starten av dette kapittelet.

16. **Aksling som stikker ut** (Protruding axes / Rods sticking out) *Symptom:* En av akslingene som holder og forflytter skrivehodet stikker ut over kabinettet.

*Årsak:* En eller flere av stoppeblokkene som holder akslingen på plass er løsnet

*Løsning:* Løsne skruene som holder akslingen og skyv den på plass. Stram deretter skruene som fester stoppeblokkene til akslingen.

#### 17. **Ødelagt x-, y-bryter**

*Symptom:* Displayet viser en feilmelding som vist på bildet til høyre. Det kan høres unormale lyder når skrivehodet skal parkeres bakerst til venstre over byggeplata.

*Årsaken* er at endestoppbryterne ikke virker som de skal. Disse skal sluttes i x- og y-retningen idet skrivehodet parkeres og kan skyldes at (1) en eller begge tanntrinsene som driver tannreimene har løsnet fra akslingen, ev. at (2) ledningene som forbinder bryterne til styreelektronikken har løsnet.

*Løsninger***:** (1) Fest tanntrinsene med et passende verktøy. For å få til det, må man fjerne dekslene som skjuler motorene (se nettadressen i starten av dette kapittelet for detaljert

beskrivelse). (2) Sjekk at bryterne fungerer som de skal og at ingen av ledningene er løsnet (se nevnte nettadresse for detaljert beskrivelse av fremgangsmåte).

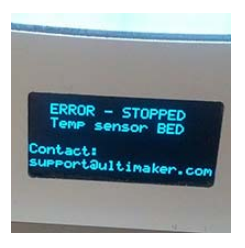

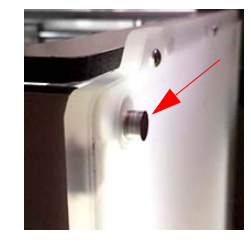

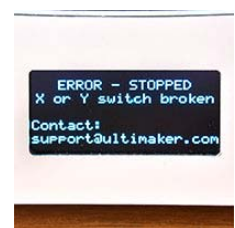

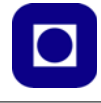

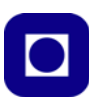

#### 18. **Manglende lag** (Skipped layer)

*Symptom:* Manglende lag kan framstå som horisontale sprekker i modellen som vist på figuren til høyre.

*Årsakene* kan være flere: (1) Den mest opplagte årsaken er undermating (se punkt [22\)](#page-34-0). (2) Manglende smøring av z-skruen, som er den vertikale gjengestanga bakerst i printeren. (3) En tredje årsak er at føringene for byggeplata ikke er skikkelig justert slik at den henger seg opp eller beveger seg rykkvis. (4) Det er også rapportert om at for mye olje på z-skruen kan gi en slik effekt. (5) En årsak kan også være

at festeanordningen til holderen av filamentspolen stikker for langt inn slik at den berører byggeplata. (6) Det er også mulig at lagrene som holder z-skruen er blitt ødelagt.

*Løsninger:* (1) Se punkt [22](#page-34-0) om undermating. (2) En liten plastpose med olje følger med printeren, bruk denne til å smøre z-skruen. (3) Se nettadressen i starten av dette kapittelet for detaljert beskrivelse av hvordan byggeplata kan justeres opp. (4) Fjern overflødig olje og rengjør z-skruen, smør på nytt. (5) Fjern holderen til spolen og fil av festene slik at de ikke tar bort i byggeplata. (6) Ta kontakt med leverandøren for service.

#### 19. **Feiljusterte akslinger**

*Symptom:* Deler av en modell er skjeve i forhold til resten av modellen. Denne skjevheten vil endre seg dersom modellen endrer posisjon på byggeplata (dreies).

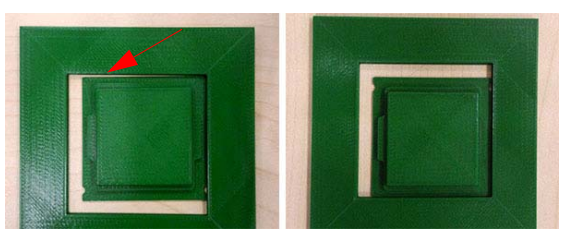

*Årsaken* er mest sannsynlig at stagene som holder skrivehodet ikke er justert korrekt, men er skjeve i forhold til føringsskinnene langs kantene (se bildet til høyre).

*Løsning:* Det må foretas en justering ("opplining") av blokkene som bærer skrivehodet. En detaljert beskrivelse av hvordan dette gjøres er beskrevet på nettadressen i starten av dette kapittelet.

#### **20. Lekkasje i skrivehode (Caked nozzle)**

*Symptom:* Det tyter ut plast på siden av skriveholdet *Årsaken* kan være flere: (1) Feil montert dyse. (2) Kan også skje dersom modellen løsner og fester seg til skrivehodet.

*Løsninger:* (1) Varm opp skrivehodet og løsne dysa for så å montere den korrekt. Det er viktig at den skrus til passe hardt, en momentnøkkel kan være nyttig. (2) Fjern størknet plast og gjør rent hodet, sørg deretter for at modellen ikke løsner under skriving. Ved fjerning av størknet plast varmes hodet opp til ca. 100C. Etter en stund når plas-

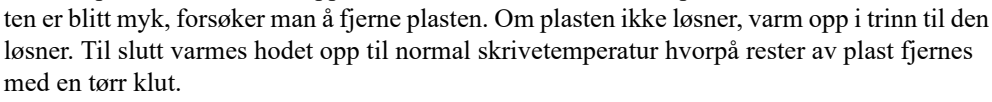

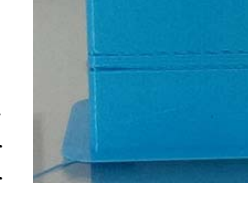

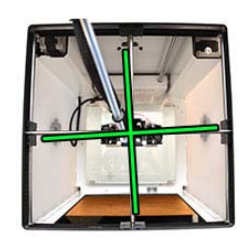

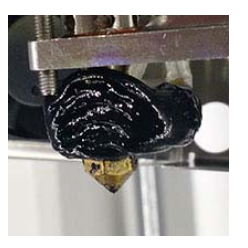

#### **7.3 Feil som skyldes innstillinger i CURA**

#### 21.**Tråddannelse** (Stringing)

*Symptom:* Det danner seg tråder mellom strukturer eller deler av en struktur som normalt ikke skal henge sammen.

*Årsak:* Når skrivehodet skal flytte seg fra et sted til et annet uten å legge igjen en plasttråd, vil normalt filamentet trekkes tilbake inn i skrivehodet for å unngå at det dannes dråper og uønskede tråder. I dette tilfellet dannes det likevel tråder.

*Løsning:* Sjekk at sjekkboksen "Retraction" er haket av i CURA, dette sikrer at filamentet trekkes tilbake. Dessuten kan skrivehastig-

heten økes, noe som gjør at tråder lettere brytes. Ev. kan temperaturen til skrivehodet reduseres. Senkes temperaturen må en passe på at skrivehastigheten reduseres tilsvarende slik en unngår at for lite materiale legges igjen. Hastighet og temperatur settes normalt automatisk av printeren.

#### <span id="page-34-0"></span>22. **Skrapemerker** (Scratches)

*Symptomer:* Skrivehodet etterlater seg noe som ligner på skrapemerker i overflaten ved utskrift av det øverste laget.

*Årsaken* kan enten (1) være at skrivehodet legger igjen tynne tråder på overflaten når det egentlig bare skal forflytte seg, eller (2) den kan faktisk skrape ned i overflata.

*Løsninger***:** (1) Man kan i CURA øke hastigheten fra ca. 150 mm/s til 250 mm/s ved forflytning av skrivehodet, dermed vil mindre materiale slippe ut av dysa under forflytningen.

23. **Feil ved innfylling** (Random fill layers/Voids been closed up) *Symptomer:* Innfylling av innvendige rom blir helt kaotiske eller innfyllingen går tvers over åpninger i strukturen.

*Årsaker:* Slike feil kan skyldes at CURA ikke er istand til å behandle STL-filen på en riktig måte. Feilene kan avsløres ved å sette CURA i "x-ray" modus slik at det er mulig å se hvordan CURA bygger opp lagene. Røde partier i den gjennomsiktige strukturen vist i CURA antyder feil.

*Løsning***:** En måte å rette opp slike feil er å gå til CURA's ekspert-

meny og velge "Fix horrible". En annen løsning er å benytte programvare for oppretting av slike feil. Netfabb tilbyr slik programvare: https://www.autodesk.com/education/free-software/netfabb, ev. kan man prøve https://tools3d.azurewebsites.net/

Forøvrig henvises til "*A visual Ultimaker troubleshooting guide*" som gir mange gode tips for å finne feil og få gode resultater, http://support.3dverkstan.se/article/23-a-visual-ultimaker-troubleshooting-guide#bottomlayer

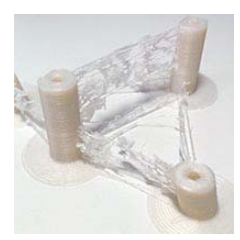

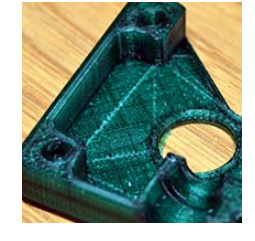

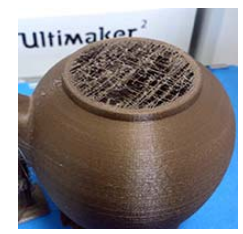

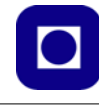

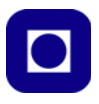

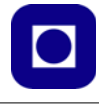

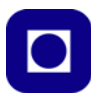

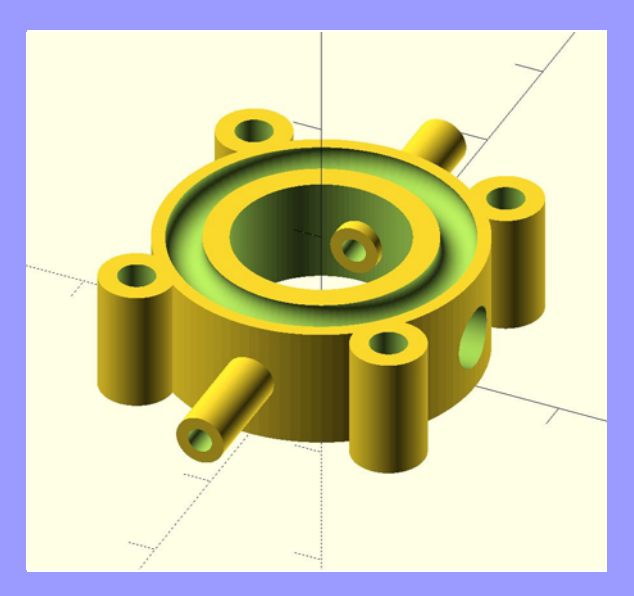

Heftet er laget som et lite kompendium til internkurs ved Skolelaboratoriet om bruk av vår nye 3D-printer Ultimaker 2+. Tanken er at flere ved laboratoriet skal kunne ta i bruk printeren for å realisere prototyper knyttet til utvikling av undervisningsopplegg og forskning. Ev. også mindre oppdrag fra skolen.

Kurset er bl.a. blitt til ved et samarbeid med Roy Even Aune ved Vitensenteret i Trondheim som introduserte meg til OpenSCAD høsten 2016.

#### *Nils Kr. Rossing*

Førstelektor ved Skolelaboratoriet E-post: nils.rossing@ntnu.no og prosjektleder ved Vitensenteret E-post: nkr@vitensenteret.com

# **NTNU Trondheim**

# **Institutt for lærerutdanning**

#### **Skolelaboratoriet**

**for matematikk, naturfag og teknologi**

**Tlf. 73 55 11 43 Faks 73 55 11 40 http://www.ntnu.no/skolelab**